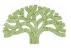

# **Quick Guide to Registration**

## www.rentregistry.oaklandca.gov

## 1) Create an Account

- Go to the Rent Registry at www.rentregistry.oaklandca.gov.
- Select "Create an Account/Log In."
- Select "Register."
- Create username and password, and then select "Register Now."
- A validation link will be sent to the email address provided as your username. Go to your email and click on validation link to complete login process.

## 2) Add a Property

- After creating an account, owners/managers can add properties to their user
  profiles. To add a property, you will need the Parcel Number and PIN combination for
  EACH property you wish to add. The Parcel Number and PIN are provided in the
  "Registration Notice" cover letter of this packet. (Owners of multiple properties will
  receive one mailing for each property they own.)
- Click on "Add Property" in upper righthand corner of screen.
- Enter Parcel Number (Parcel #) and PIN from cover letter for property you are adding and select "Add."
- Select property on owner's dashboard and click on "View" to go to property page.

## 3) Edit Contact Information/Add Property Manager

- Scroll down to "Contacts" to review the owner/manager contact information.
- To edit the "Owner" or "Property Manager" contact information, click on the square at the far righthand side of the screen and select "Edit."
- To add a new owner contact or a property manager contact, select "Add Contact."
- You must add one "Property Manager" contact to claim an exemption and/or submit the property for registration. If there is no property manager, provide the owner's information for the property manager contact.
- Click on "Contact Preferences" to identify which contact should receive future RAP mailings.

## 4) Update Unit Inventory

- Scroll down to "Unit Inventory." If there are no units listed in the "Unit Inventory" section, go to **Step 5** for instructions on how to add units to the Unit Inventory.
- If all units on the property have already been added to the Unit Inventory, go to **Step 7** for instructions on how to review/update registered tenancy information.

### 5) Add Units

**NOTE:** If a property has more than one street address, the additional street addresses must be added to the property PRIOR to adding the unit. Go to "Address" at top of Property Page and select "Add" to add any additional street addresses for the property. **Before a unit can be claimed exempt, it MUST FIRST BE ADDED to the Unit Inventory.** 

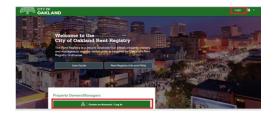

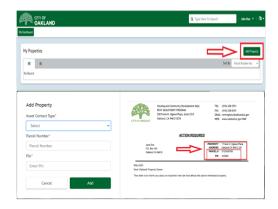

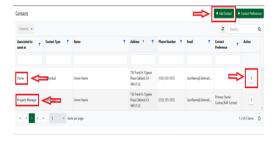

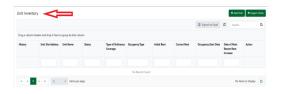

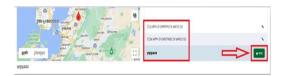

## 5) Add Units (Continued)

- Click "Add Unit" to add each unit to the Unit Inventory.
- After clicking on "Add Unit": Go to "Associate To: Site Address," and use drop-down menu to choose the unit's street address. Enter the unit number or name. If the unit ONLY has a street address, select "No Unit Number."
- **Property Type:** Select the type of property the unit is in.
- Year Property Built: Indicate whether the unit you are registering was built in the same
  year the property was built as reflected in Alameda County records. If you do not know,
  select "Unknown."
- Occupant Type: NOTE: If you select Tenant or Rent Subsidized Tenant, you will be
  prompted to register the tenant's tenancy information. Complete all fields to the best
  of your knowledge and ability. When complete, click on "Submit" button.
- Repeat the "Add a Unit" process until all units on property are added.
  NOTE: For properties with 10 or more units: You may click on the "Import Units" button to download a formatted Excel spreadsheet which will allow you to upload tenancy data. Instructions for use are on the spreadsheet's first tab. After you have completed the spreadsheet with all of the requested information, you may upload the saved spreadsheet by again clicking on the "Import Units" button in the Unit Inventory.
- To claim an exemption, go to Step 6. If there are no exemptions, go to Step 8.

# 6) Claim an Exemption

- Go to Unit Inventory and click on yellow "Action" button at the far righthand side of row for unit you wish to exempt.
- Select "Apply for Exemption."
  - **NOTE:** This option will not appear until you have added **at least one Property Manager contact** in the Contacts section. If there is no property manager, use the owner's information for this contact type.
- Select reason for exemption and upload any required documentation.
- Fill out required fields and select "Submit."
- Repeat process for any other unit(s) you wish to claim exempt.
- Go to **Step 8**.

## 7) Review and Update Unit Inventory

- Review all registered unit information in the Unit Inventory.
- If there are no changes: Go to Step 8 to submit your property for registration.
- If there are changes in occupancy or rent: Click on the yellow "Action" button at the far right side of the row for the unit you wish to update.
- To report a new tenancy: Select "Report New Occupancy." If the new occupant is an owner or rent-free occupant, you may claim the unit exempt (see Step 6).
- To report a rent increase for an existing tenant: Select "Report Rent Increase."
- After you have made all updates to rent and occupancy, go to **Step 8.**

### 8) Submit Rent Registration

- Go to top or bottom of property's page and select the blue "Action" button.
   NOTE: This button will not be visible unless you have added a Property Manager contact to the Contacts section.
- Select "Submit Rent Registration." Fill out required fields and submit. You will receive a confirmation email from the RAP after submission.

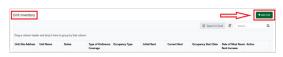

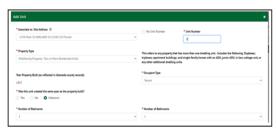

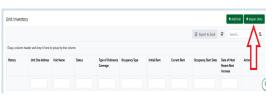

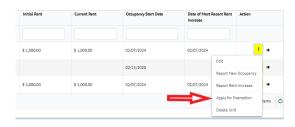

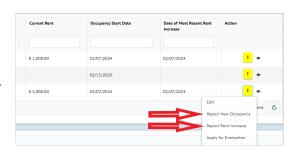

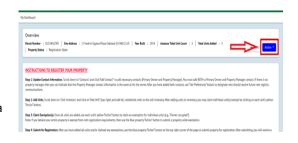